# 领焰灯光控制台 **Effect** 编辑教程

# 目录

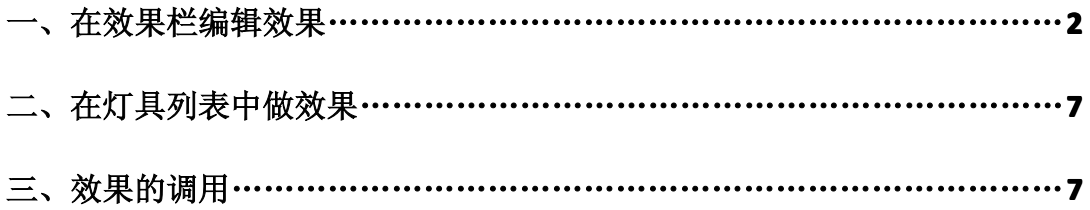

**2012** 年 **<sup>5</sup>** 月 **29** 日 更多详细资料请登录 <http://www.yelighting.com>

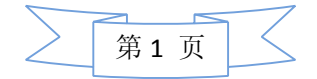

# 一、在效果栏编辑效果

在"Pools"(池)中选择"Effects"(效果)创建"效果"界面,选择需要编辑效果的灯具, 按" Store "键,再点击"效果"空白处创建一个新的效果:

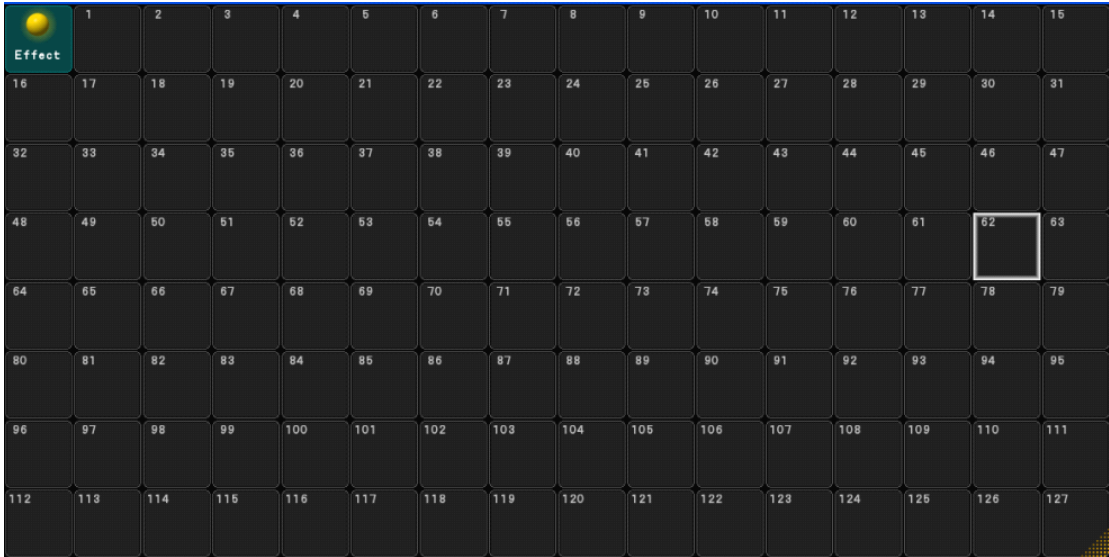

#### 按" **Edit** "键点击新效果,进入编辑效果界面:

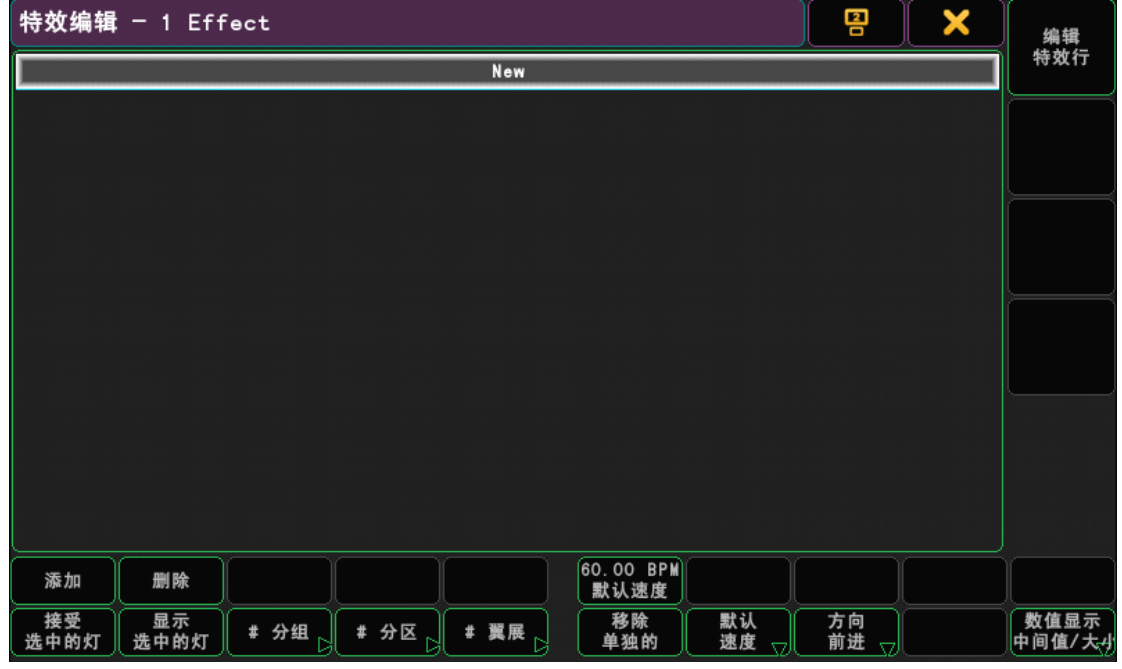

点击"添加"进入界面:

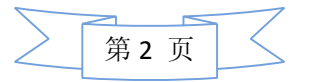

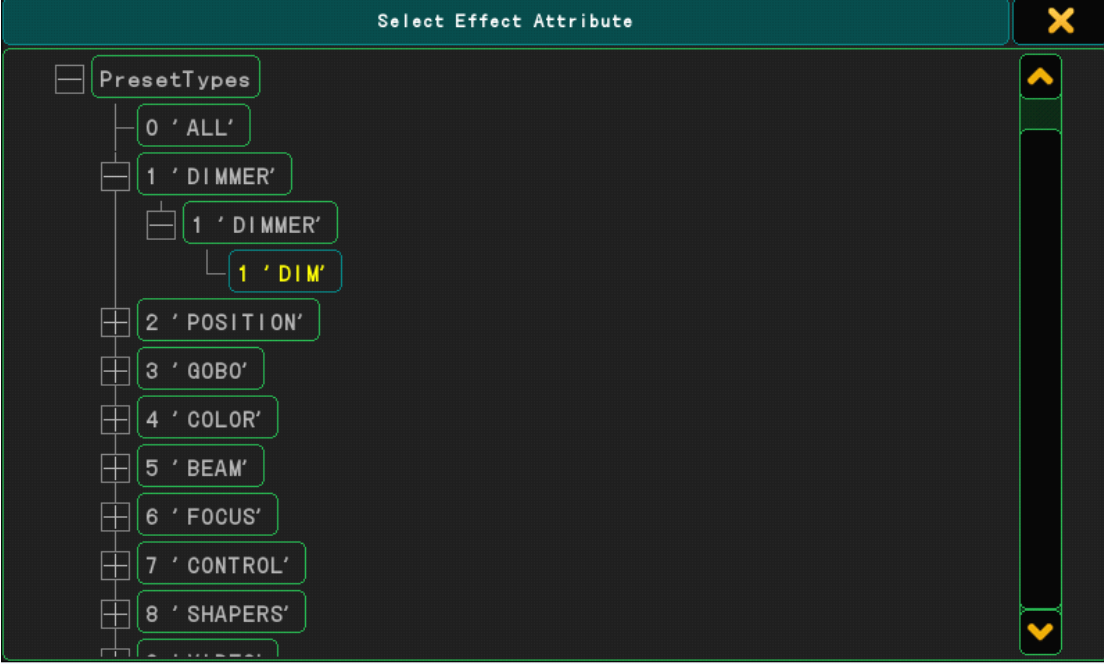

我们首先做一个 DIM 的跑灯效果。 进入编辑栏:

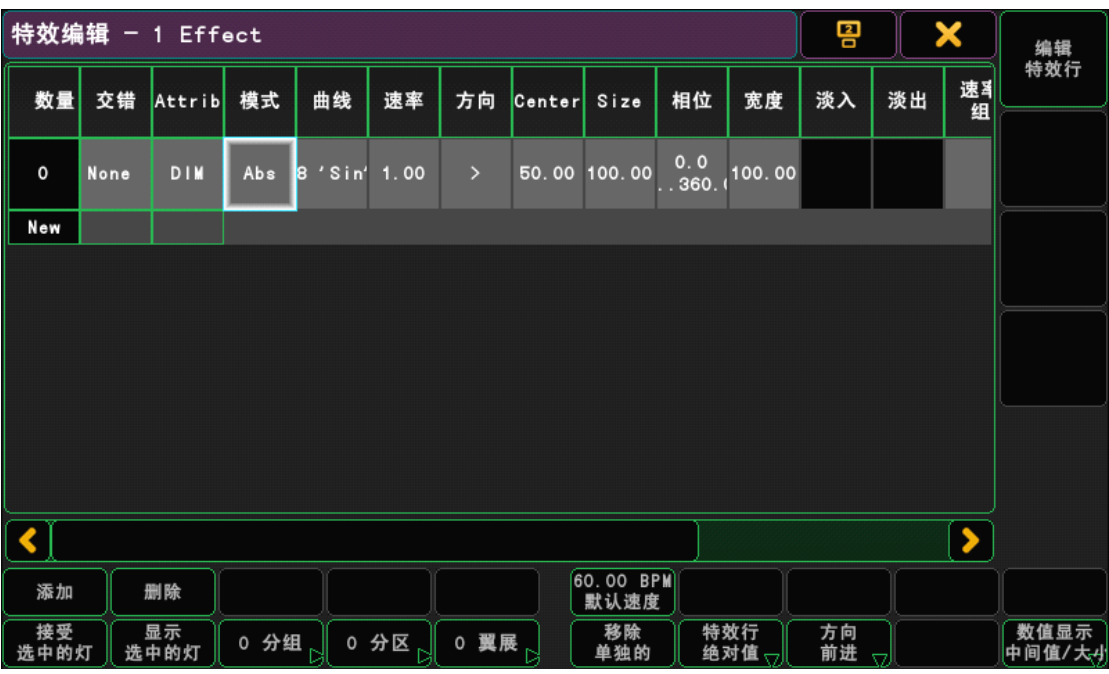

1、数量: 是指选中灯的数量;我们可以选择需要做效果的灯具,点击下面的"添加选中的 灯"来改变效果运用的途径,如果数量为零,则这个效果可以运用在所有灯具上。也就是说, 有"数量"的表明选中了灯,调用效果时就可以直接点击这个"效果"(这几个灯即做为一 个 Cue 使用),这个是针对于选择的灯具。"数量"为零的则可以在调用效果时,选择任意 需要做效果的灯具,在点击这个"效果"这种则是针对于所有的灯具。如果把一种灯具全部 选择, 则是针对于这类灯具;

**<sup>2</sup>**、交错:是指灯的 ID 之间交错的关系;

**<sup>3</sup>**、**Attrib**(**Attribute** 属性):可以选择灯具中的任意属性来做效果。包括:亮度、位置、图 案、颜色等;

4、模式: 右键这里可以弹出"模式"菜单,有"Abs"(绝对)和"Rel"(相对)两只模式;

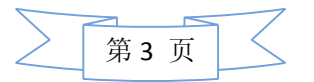

**<sup>5</sup>**、曲线:右击弹出曲线菜单:(在后面我们会介绍这些曲线);

**6**、速率:指运行一周所需要的时间,单位秒,如果把值设为 <sup>1</sup> 则表示 <sup>1</sup> 秒运行了 <sup>1</sup> 圈,0.5 则表示运行了 2 圈;

**<sup>7</sup>**、方向:箭头表示效果是以什么方向来执行的;

8、中间值(Center):表示所设定的变化曲线的最高值和最低值的中间数值;

**9**、大小(**Size**):表示所设定的变化曲线的最高值和最低值两个值之间相差的数值;

(注:在这里,有两种调整方式:一种就是最低值和最高值,一种是中间值和大小,我们可 以点击下面的"数值显示"来切换。)如切换到最低值、最高值时:

**8**、最低值:表示的是效果从这个设定的变化曲线的最低值来作为起始点;

**<sup>9</sup>**、最高值:表示的是效果从这个设定的变化曲线的最高值来作为结束值;

10、相位: 在此可以设定移动的单个调整器的角度, 相位是另外一种效果的传播方式, 举例 来说:如果将相位的起始值和结束值设定为相同值,则所有的灯都是相同的;如果最低值和 最高值之间大于 360, 则有些灯是相同效果(同一时间点的值是相同的), 一般来说相位的 起始值和结束值设置为 0 到 360;

11、宽度: 控制曲线运动的宽度, 如果设置为 100, 则曲线运动充满整个过程, 如果设置为 50, 则曲线运动在这个过程中被压缩一半, 另一半为最高值;

**<sup>12</sup>**、淡入:只有在一些特定的曲线中才能修改比如:亮度,0%表示最低值到最高值是直接 变化的,100%表示最低值到最高值是有一个滑步过程的;

**13**、淡入:和淡出一样,只有在一些特等的曲线中才能修改,淡出掌握着从最高值到最低值 的渐变;

**<sup>14</sup>**、速率组:通过这个可以讲选择的灯分组,每个组可以以相同的方向运行,比如说,创建 2 个组,则第 1 个灯属于第一组,第 2 个灯属于第二组,第 3 个灯属于第一组,第 4 个灯属 于第二组,记住选灯的顺序会影响组的创建;

**<sup>15</sup>**、分区:是使一些灯的效果看起来像一盏灯一样,比如如果有 <sup>10</sup> 盏灯,分区设置为 <sup>2</sup>, 则第1盏和第2盏灯一起运行,第3、4一起运行……这样就像是在使用五盏一样; **<sup>16</sup>**、翼展:创建组,同"分组"不同的是这里的组是轴对称的;

曲线介绍:

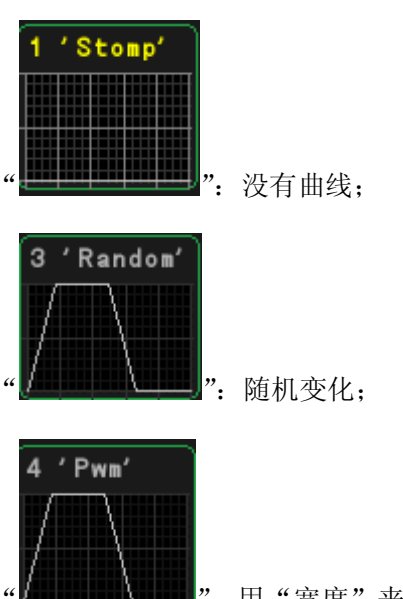

":用"宽度"来决定效果在最高值上停留的时间;

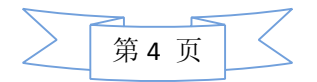

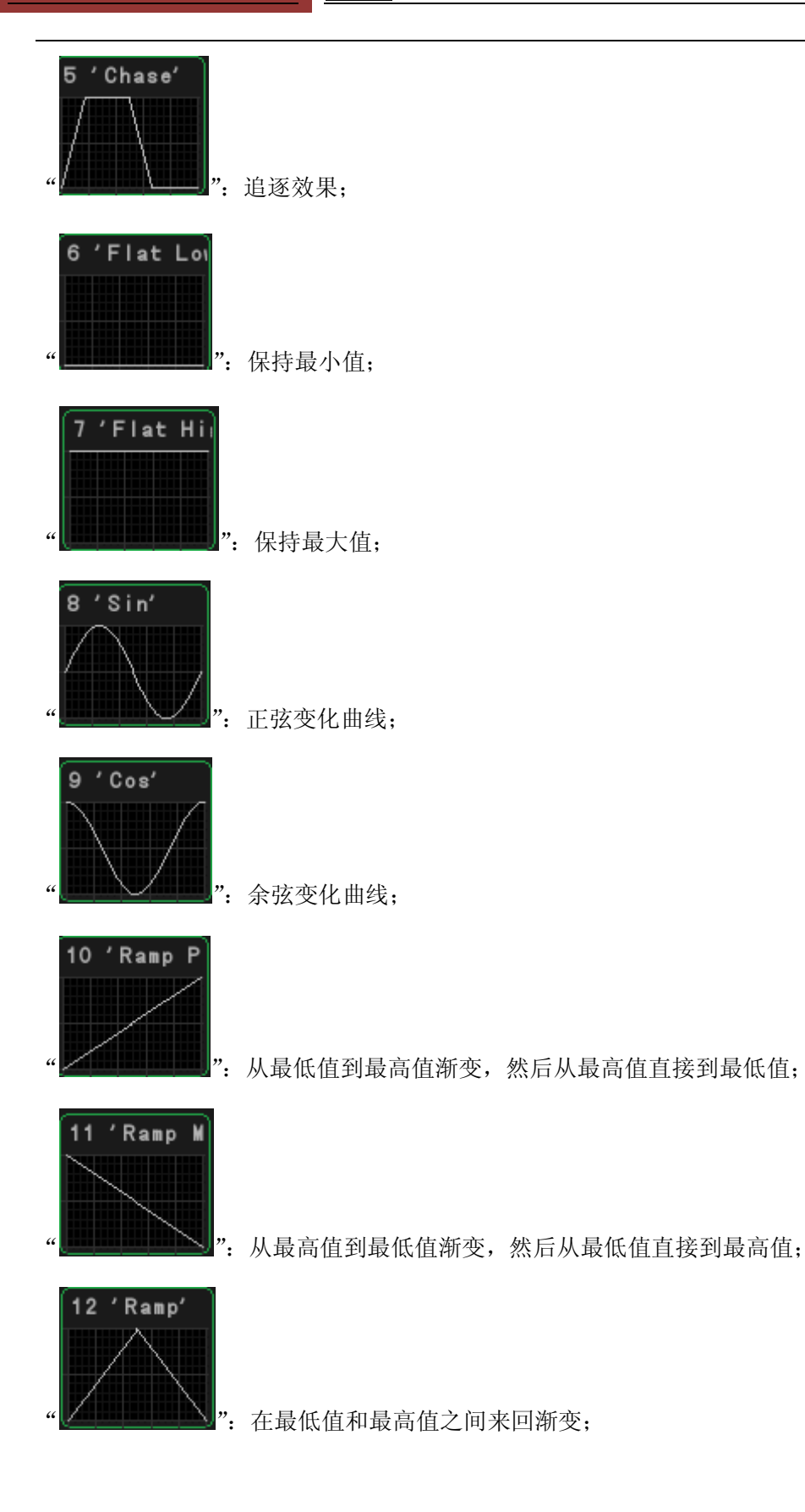

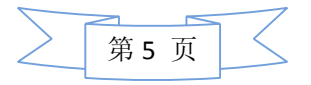

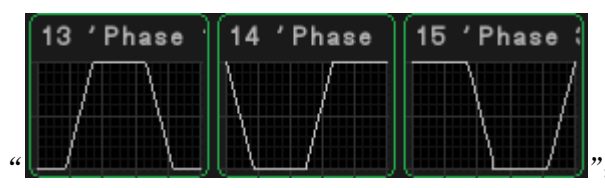

":通常应用于彩虹效果,需要在一个效果

中创建 3 个列来对应 3 个"Color Mir"属性;

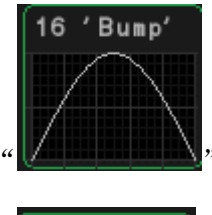

": 和"Ramp"相似, 但是在渐变到最高值和渐变出最高值的速度更快;

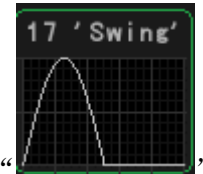

": 50%的"宽度"的"Bump";

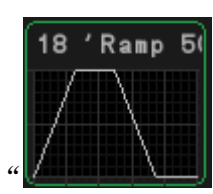

":50%"宽度"Ramp。

了解了以上信息以后,我继续往下做,首先进入特效编辑栏:

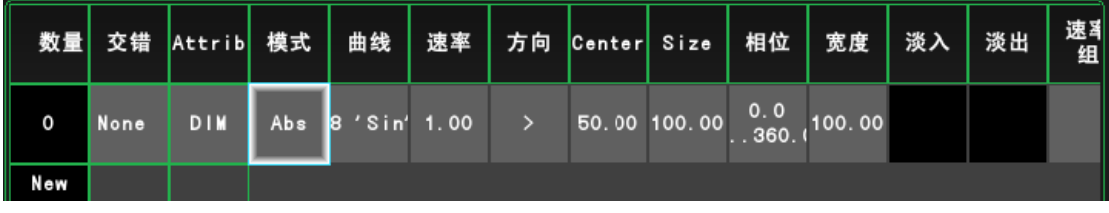

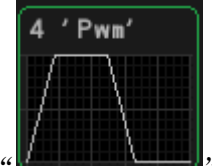

我们只要把"曲线"选为: " **"- "- "- "- " "- "** (用"宽度"来决定效果在最高值上停留的时 间),在"速率"中修改它的运行速度,在最低值修改它的亮度起始点,在最高值修改它的 亮度结束点,然后把"宽度"设置为10,最后关闭编辑窗。现在我们点击这个效果,可以 看到跑灯效果了。因为"数量"是 10,说明我们是在用选中的 10 盏灯做的效果,所以我们 可以看到这个效果的标志上有个"S"。如果想让这个效果应用在其他灯上,我们可以按 " Clear "键取消所选的灯,然后点击"选中的灯",这时数量为"0"成为通用的效果。 我们就可以把这个效果应用于其他灯上了。

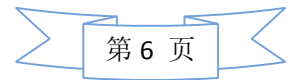

## 二、在灯具列表中做效果

在"表单"中选择"电脑灯",我们首先选择需要做效果的灯具,然后在表单下面点击"特 效图层"出现效果的编辑菜单:

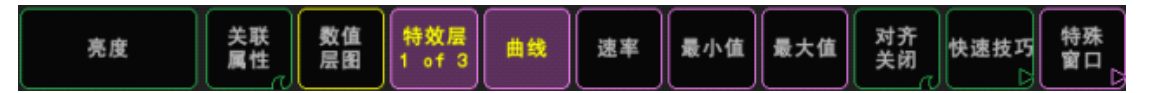

我们可以选择需要调整的编辑栏通过转动解码器或点击解码器上方的参数栏进行选择,"属 性"可以在属性栏里直接选取,如:我们现在需要修改"曲线":

![](_page_6_Figure_6.jpeg)

点击 Dim, 出现界面:

![](_page_6_Picture_123.jpeg)

我们可以在这里选取运动"曲线"。同样的方法,我们可以调整更多的效果状态。

## 三、效果的调用

T. 在效果栏中, 带有"S"标志( Fifect )<br>1、在效果栏中, 带有"S"标志( **- )**的我们可以双击直接调用, 它也相当于一个 Cue。不用时,可以按" **Off** "键+这个效果来关闭它。 <sup>2</sup>、在执行杆上使用:按" **Assign** "(指派)键+所选效果+空白的执行键即可。或做好效果 后直接按"Store"键保存在执行键即可。

3、使用通用效果: 首先要选择灯具, 双击所需要的效果, 然后调整"速率"、"最低值""最

![](_page_6_Figure_13.jpeg)

高值"等修改成我们需要的效果,按" **Store** "键保存在空白的执行上即可或是把数量改 为当前所使用的灯数量,使这个效果成为一个 Cue,双击可直接调用。

![](_page_7_Figure_3.jpeg)

点击 进入效果特效行编辑界面:

![](_page_7_Figure_5.jpeg)

在这里,我们同样可以根据需要操作不同的选项。

<sup>4</sup>、使用效果时,常见的问题和修改方法:

① 在多步程序中, 如果我们想做第一个 Cue 是调用的一个"效果", 第二 Cue 是一个定点 (在不修改的情况下是不能实现的。这里第二个 Cue 用的是第一个 Cue 中其中一盏或几盏 灯), 这时我们需要在灯具列表编辑页面里, 把第二个 Cue 的效果"曲线"选择

![](_page_7_Figure_9.jpeg)

· 7"(没有曲线)来使用;

② 类似的,在两个控制推杆中,第一个控杆用的是效果,第二个控杆是个定点,在不拉下 第一个控杆的情况下,也是实现不了定点的。这时,我们需要在第二个控杆的"控杆编辑" 界面的选项中把"自动屏蔽"激活。

③ 当"Effect"在执行时,我们可以通过编码器对应的"速率"、"中间值"、"大小"、"相位" 等进行调整。以达到我们需要的效果。

![](_page_7_Picture_13.jpeg)